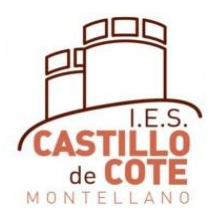

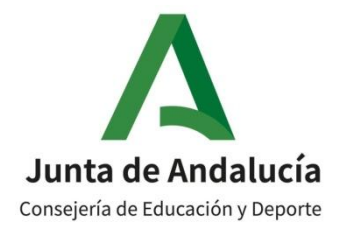

# CUMPLIMENTACIÓN MATRICULA ONLINE 3º ESO

*La matrícula solamente debe rellenarla:*

- *el alumnado que promociona de 2º ESO*
- *el alumnado que repite en 3º ESO*
- *el alumnado que va a cursar por Diversificación*

En el caso del alumnado que cursará Diversificación, debe rellenar la matrícula igual que otro alumno de 3º ESO y luego el Centro le cambiará las materias

En el siguiente documento se explican los pasos a seguir para cumplimentar la matrícula online para 3º de la ESO.

El periodo de matriculación es del 1 al 11de julio, pero recomendamos hacerlo entre el 1 y el 5 de julio, para poder arreglar los problemas que puedan surgir.

Es preciso tener la clave iANDE para poder realizar este trámite. En los siguientes enlaces se explica cómo obtenerla si aún no la tienes:

<https://www.youtube.com/watch?v=HRESxBBa5fk>

<https://www.youtube.com/watch?v=Ws16hlx1qsg>

Añadimos además un video para obtener la aplicación iPasen, que utilizaremos durante todo el curso, para aquellos padres y madres que aún no la tienen:

<https://www.youtube.com/watch?v=cHLova48ULE>

Para cumplimentar la matrícula, lo podemos hacer desde cualquier dispositivo, pero es más cómodo si tenemos ordenador.

En el siguiente vídeo se explica cómo rellenar el sobre de matrícula online.

<https://www.youtube.com/watch?v=ifmYqzSjdjA>

Si alguien tuviera problemas para poder realizar la matrícula por internet, póngase en contacto con el centro.

# **1. INSTRUCCIONESGENERALES**

Antes de empezar a cumplimentar en Secretaría Virtual de los centros docentes andaluces, es necesario preparar la siguiente documentación:

- Clave iANDE
- Número del DNI del alumno-a y de los padres
- Teléfono del alumno-a y de los padres
- Teléfono y DNI de las personas que van a autorizar a recoger al alumnado menor de edad
- Correo electrónico del alumno-a y de los padres
- Una foto del alumno-a, en el dispositivo desde el cual va a rellenar la matrícula (móvil, tablet, ordenador,…). Por favor, usad fotografías tipo DNI, sin poses ni retoques

La agenda escolar se recogerá y pagará entre el 1 y el 6 de julio o en septiembre, en el centro

Si en algún momento durante la cumplimentación de la matrícula, la dejamos sin acabar, los datos se guardan como borrador y cuando entremos de nuevo para rellenarla, nos aparece donde lo habíamos dejado.

# **2. INSTRUCCIONES PARA LA MATRÍCULA DE 3º ESO**

Accede a la Secretaría Virtual de los Centros Docentes Andaluces, cuya página de enlace es:

<https://www.juntadeandalucia.es/educacion/secretariavirtual/solicitudes/>

Si este enlace diera problemas, en Google se pone "secretaria virtual educación andalucia" y es la primera que sale.

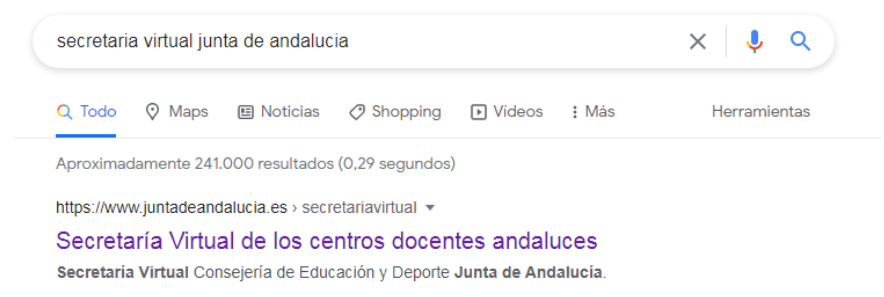

Una vez dentro, picamos en solicitudes

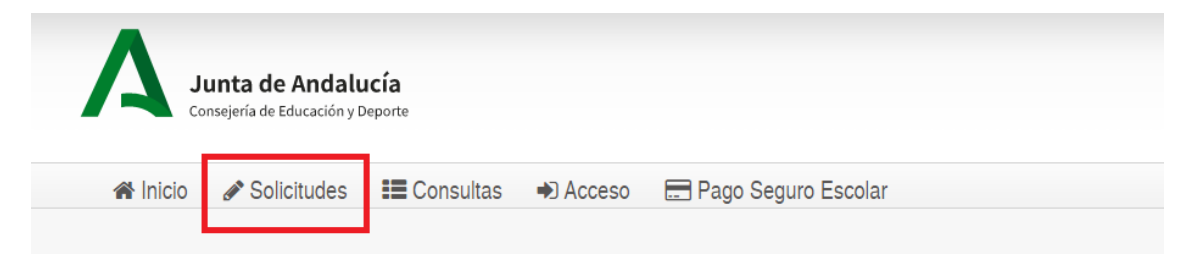

Le damos a "Sobre de matrícula" (Flecha Roja) y después en "Sobre de Matrícula de Educación Secundaria Obligatoria", donde está la flecha verde y picamos le damos en la flecha.

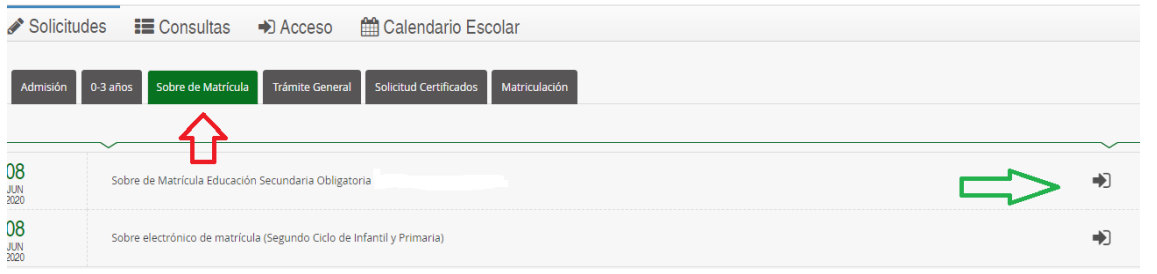

Nos aparece esta página, en la que picamos donde pone iANDe, (flecha roja) en  $\bigcirc$  Acceder

También se puede acceder con Cl@ve o con Certificado Digital (Si se tiene)

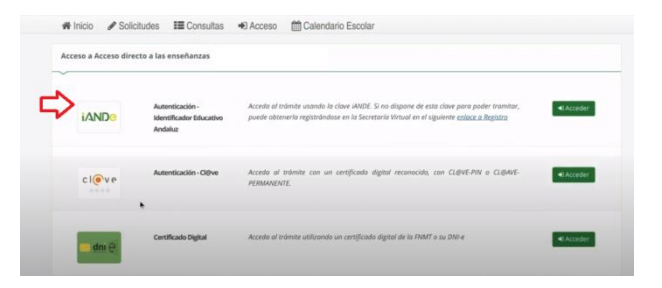

Si no tenemos el iANDe, lo puedes conseguir tal como se explica en: <https://www.youtube.com/watch?v=HRESxBBa5fk>

Nos aparece esta página, en la que ponemos la fecha de nacimiento del alumno-a y la clave iANDe

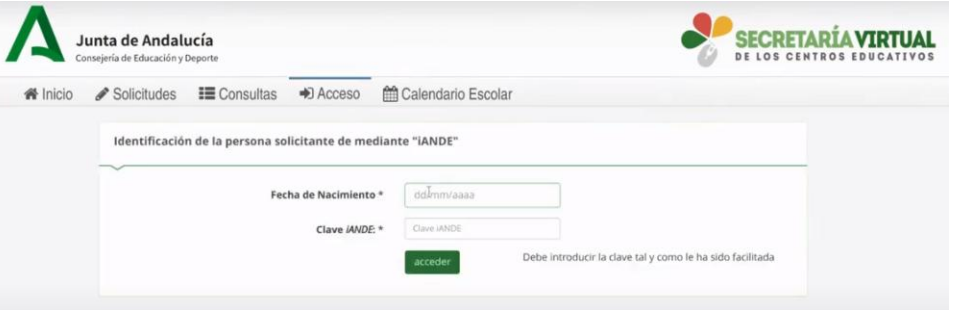

Cuando entramos, nos aparecen unas instrucciones, que una vez leídas, pulsamos en siguiente:

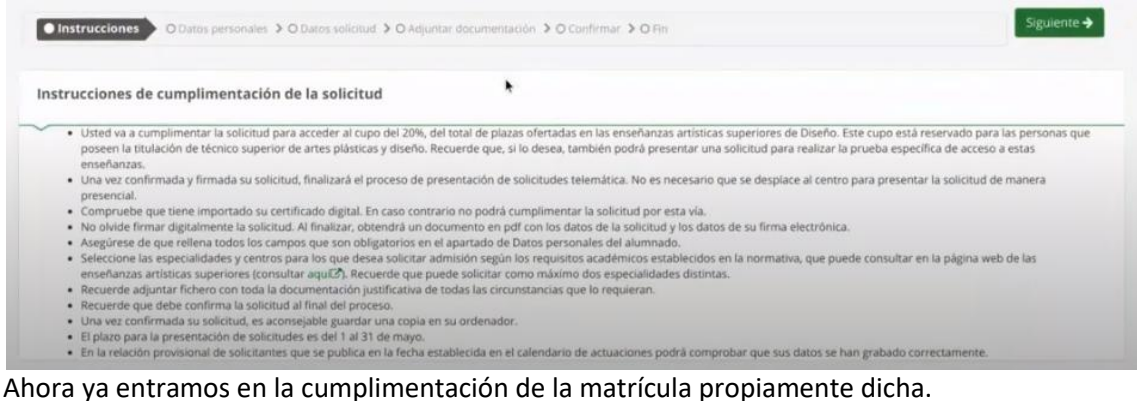

### **2.1.DATOS PERSONALES**

Lo primero que nos aparece son los datos personales, tanto del alumno-a como de los padres. Lo primero que nos aparece son los datos personales, tanto del alumno-a como de los padres. Es importantísimo rellenar el DNI, teléfono y correo electrónico (tanto del alumno-a como de los padres)

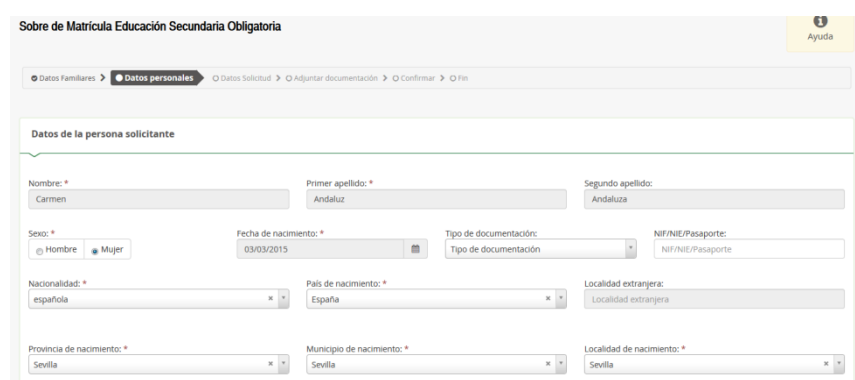

Una vez cumplimentados los datos, pulsamos en siguiente

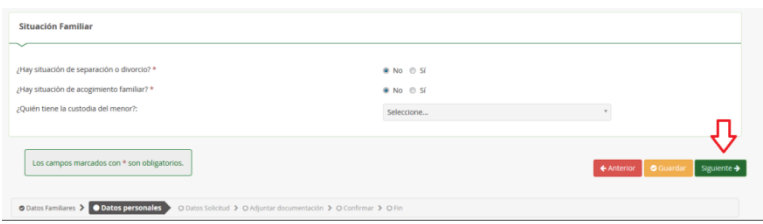

#### **2.2.DATOS SOLICITUD**

En la solicitud nos aparece una página con cinco cosas: la elección de materias, un cuestionario del Fondo Social Europeo, el transporte escolar, autorizaciones y pago del seguro escolar.

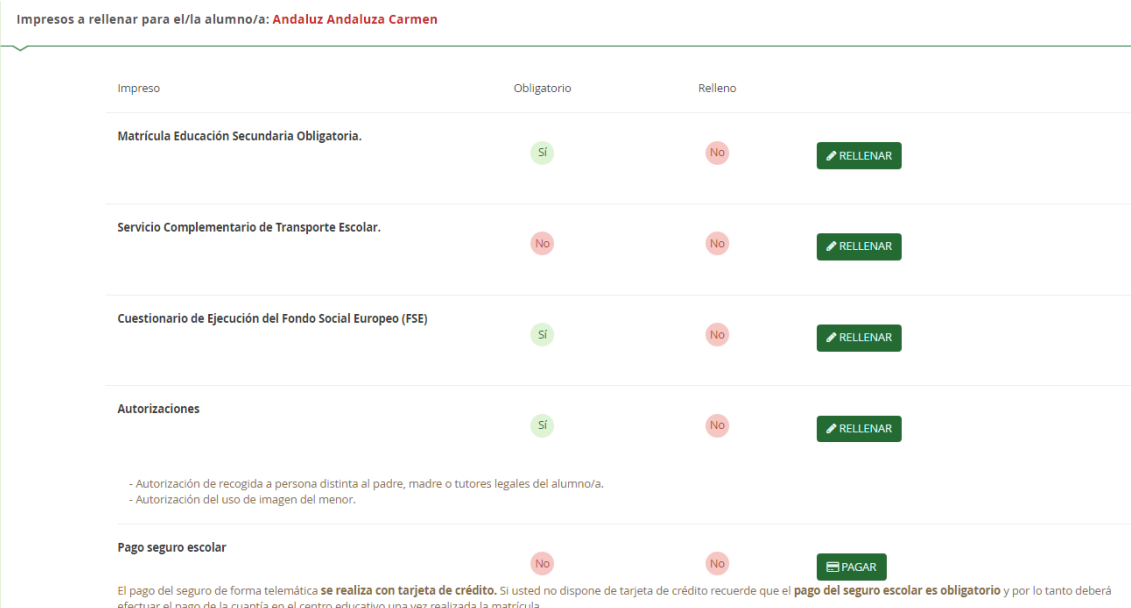

## **2.2.1. Matrícula Educación Secundaria Obligatoria**

Si pulsamos **ELLENAR** en escogemos las asignaturas de Libre Configuración Autonómica y escogemos entre Religión y Atención Educativa

Es importante asegurarse de las materias que se eligen, después no se pueden cambiar excepto en casos debidamente justificados.

#### Hay que picar todas las materias según el orden de preferencia

Podemos escoger 2 itinerarios: el 3º ESO y el 3º ESO Diversificación (éste último solo para el alumnado que procede de PMAR o a sido propuesto por el centro y comunicado a las familias)

SELECCIONAR ESTE ITINERARIO

Seleccionamos el itinerario que nos corresponde

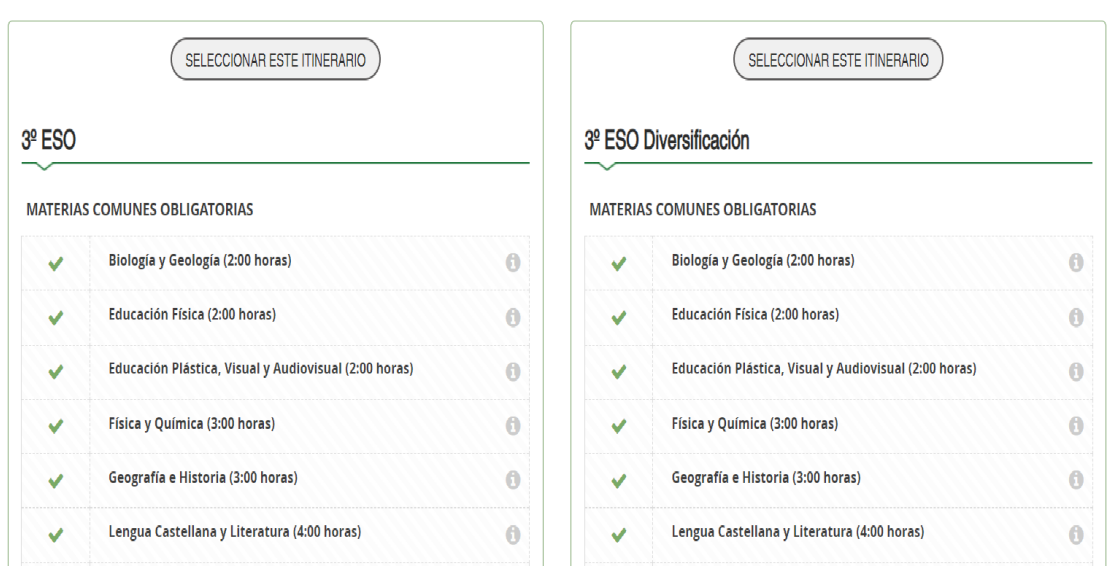

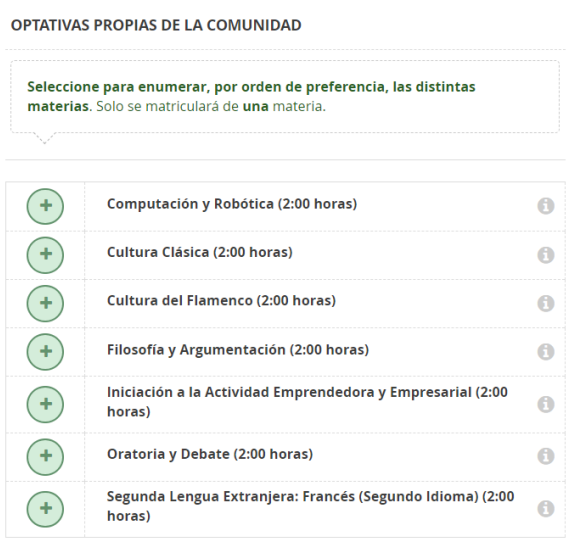

Para el itinerario *3º ESO*, escogemos las materias Optativas Propias de la Comunidad y las ordenamos POR ORDEN DE PREFERENCIA. Ese orden es el que vamos a considerar para asignar las materias al alumnado.

Para el itinerario *3º ESODiversificación*, las materias comunes obligatorias se agrupan en 2 ámbitos:

- El ámbito Científico-Tecnológico (en azul)
- El ámbito Lingüístico y Social (en rojo)

**MATERIAS COMUNES OBLIGATORIAS** 

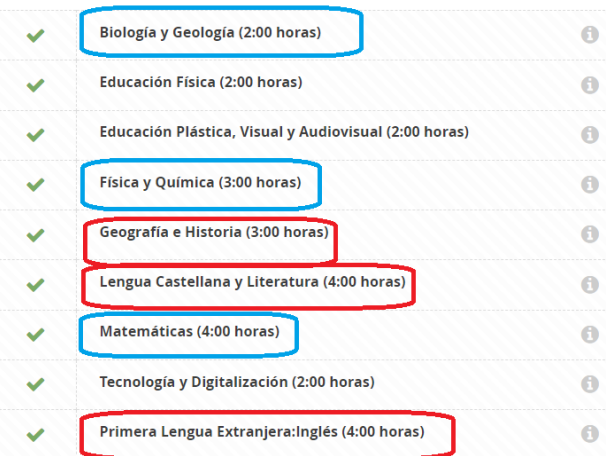

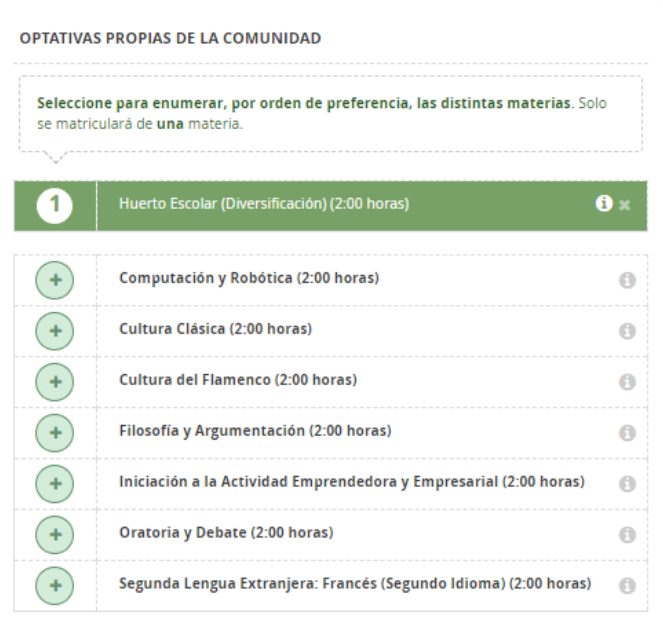

En las materias Optativas Propias de la Comunidad escogemos en primer lugar *Huerto Escolar (Diversificación)*y el resto de las materias, las ordenamos POR ORDEN DE PREFERENCIA. Ese orden es el que vamos a considerar para asignar las materias al alumnado.

Una vez lo ordenas y quieres cambiar, picando en las materias, las sacamos del orden que habíamos puesto.

Al final, aparecen otros datos que hay que rellenar y para agregar una foto (Flecha roja).Por favor, usad fotografías tipo DNI, sin poses ni retoques

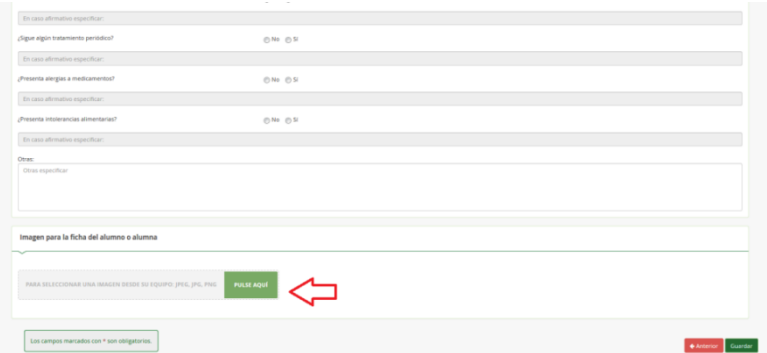

Una vez cumplimentada, le damos a siguiente y nos devuelve a los impresos que debemos rellenar.

### **2.2.2. Servicio complementario de transporte escolar**

El servicio complementario de transporte escolar deben rellenarlo solamente el alumnado de la ruta de Coripe, Las Cabezas (Fincas de Utrera) o de alguna de las fincas cercanas a Montellano.

Si le damos a  $\bullet$  RELLENAR, donde pone "Solicita" escogemos la denominación de la parada y si necesitamos vehículo adaptado o no. Le damos a Guardar y nos devuelve a la página de los impresos.

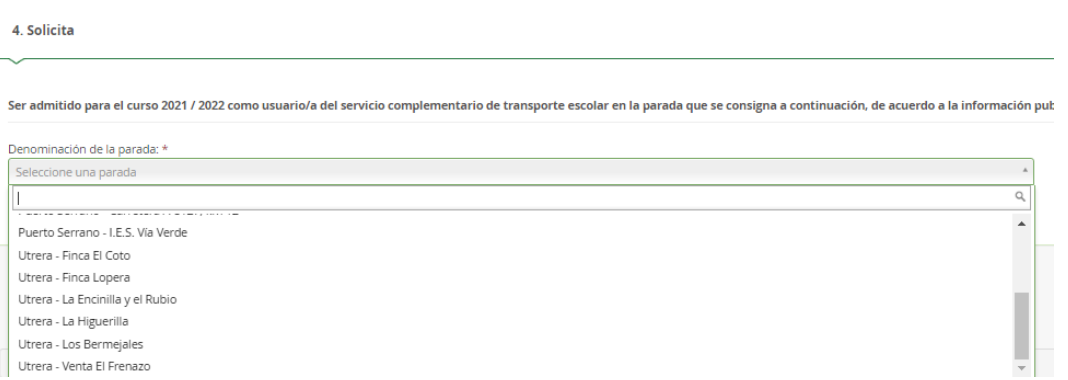

### **2.2.3. Cuestionario de ejecución del Fondo Social Europeo (FSE)**

Es un cuestionario que hay que cumplimentar con preguntas de índole socioeconómico. Las respuestas suelen ser, SI, No y No Contesta (NC)

Cuando acabemos, le damos a

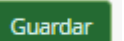

### **2.2.4. Autorizaciones**

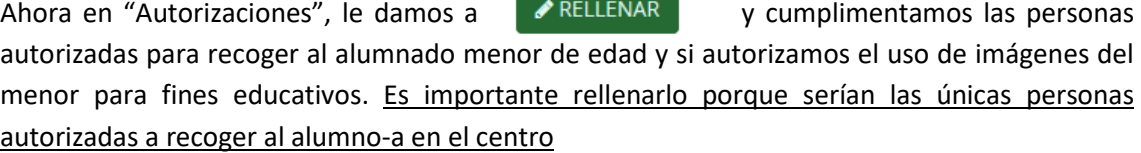

Cuando introduzcamos los datos de una persona autorizada, si le damos al botón (señalado con flecha roja) podemos ir agregando más personas autorizadas para recoger al alumno-a

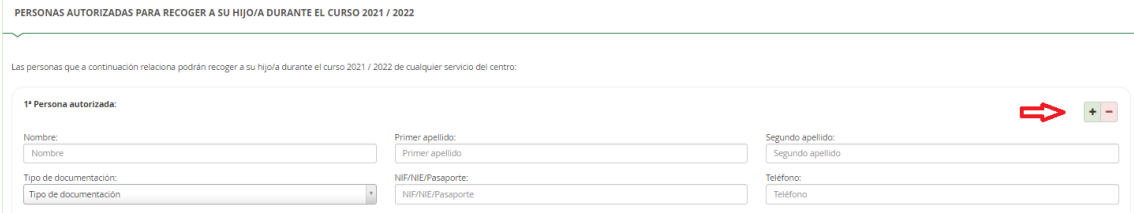

También hay que cumplimentar la Autorización del uso de la imagen y voz del alumno-a

+

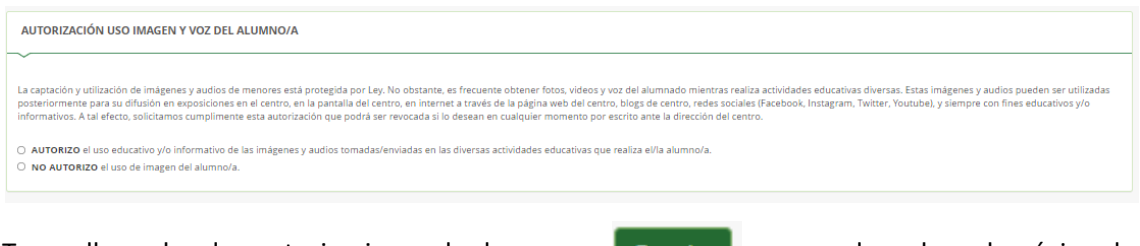

Tras rellenar las dos autorizaciones, le damos a cuardar y nos devuelve a la página de impresos.

# **2.2.5. Pago Seguro Escolar**

Impresos a rellenar para el/la alumno/a: Andaluz Andaluza Carmen

El seguro escolar, no se hace a través de este enlace, ya que suele dar problemas. El Pago del seguro es colar se explica en el último punto, ya que puede hacerse tras finalizar la matrícula

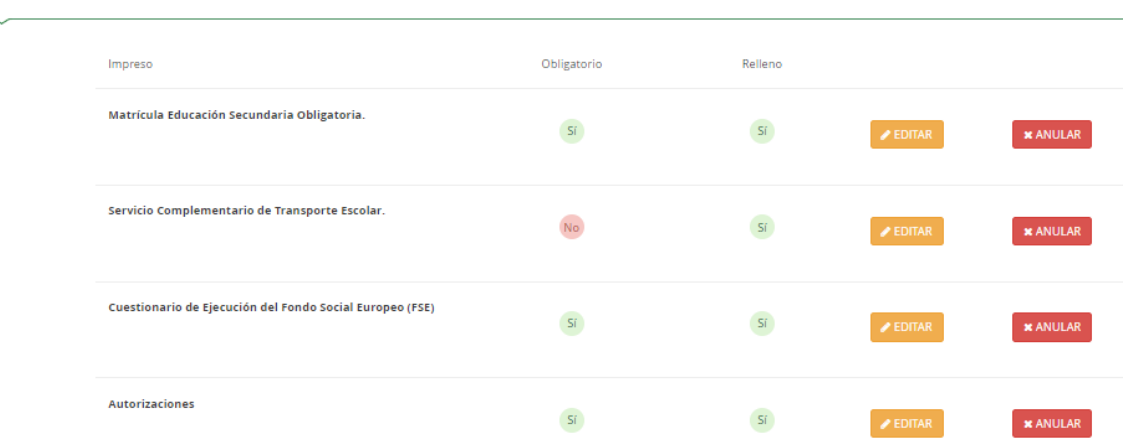

Una vez cumplimentados todos los campos, comprobamos que está todo relleno (como aparece en la imagen) y si queremos modificar alguna de las cosas que hemos puesto, le damos a "Editar" y lo cambiamos.

#### **2.3.FIRMA Y PRESENTACIÓN**

Si todo está bien, le damos a "Siguiente" y nos aparece una páginadonde está el fichero subido (la foto del alumno-a). Como no hay que agregar nada, le volvemos a dar a "Siguiente"

Nos aparece la matrícula para "Firmar y presentar la Solicitud". Hay que comprobar los datos, por si hubiera que corregirlos y si estamos de acuerdo, le damos a Firmar y presentar la solicitud(SMS)

Nos aparecerá un mensaje en el que hay que introducir un número de móvil. Cuando lo hagamos, nos envían un SMS con un código, que tenemos que introducir para validar la matrícula. Si queremos podemos descargarnos el impreso tal y como lo hemos rellenado e imprimirlo.

#### **2.4.PAGO DEL SEGURO ESCOLAR**

El seguro escolar es obligatorio para el alumnado que cursa 3º de la ESO o un curso superior (Es decir, todo el mundo excepto 1º y 2º de la ESO) y el pago del mismo se realizará por internet o en el centro.

Para poder tramitarlo por internet, necesitamos una tarjeta bancaria, si no tienes, debes pagarlo en el centro entre el 1 y el 11 de julio, o bien, en el mes de septiembre.

El pago por internet, se hace a través de la Secretaría Virtual, cuyo enlace es el siguiente: [https://www.juntadeandalucia.es/educacion/secretariavirtual/seguroEscolar/pagoSeguroEscol](https://www.juntadeandalucia.es/educacion/secretariavirtual/seguroEscolar/pagoSeguroEscolar/) [ar/](https://www.juntadeandalucia.es/educacion/secretariavirtual/seguroEscolar/pagoSeguroEscolar/)

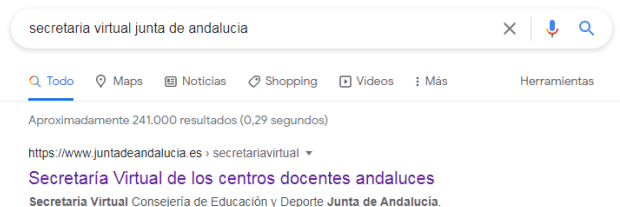

Si este enlace diera problemas, en Google se pone "secretaria virtual educación andalucia" y es la primera que sale.

Una vez dentro, picamos en Pago Seguro Escolar.

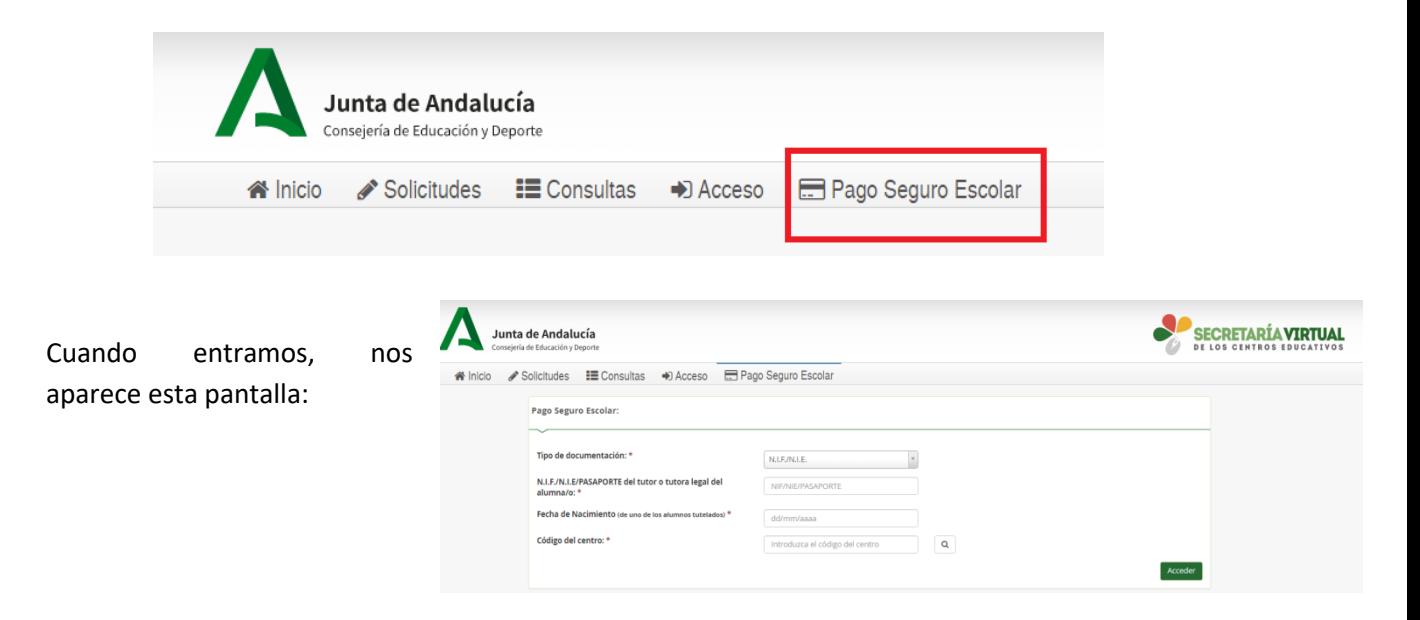

Ponemos el DNI de uno de los padres del alumno-a (si es menor de edad. El DNI debe llevar la letra en mayúscula y sin dejar espacio entre números y letra), la fecha de nacimiento del alumno-a y el "Código centro" si no hemos podido acceder con el enlace. El Código del IES Castillo de Cote es 41701043.

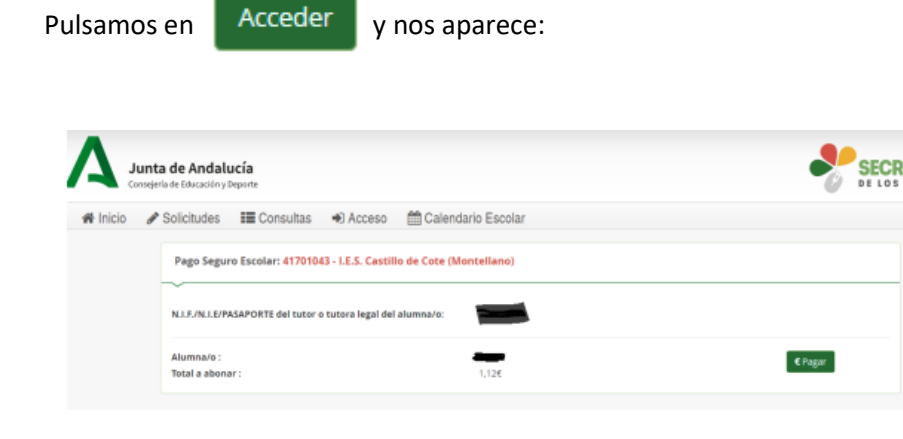

Le damos a **Canada de Santa** y nos aparece la pantalla de debajo, donde introducimos los datos de la tarjeta y se efectuará el pago inmediatamente obteniéndose un justificante del pago.

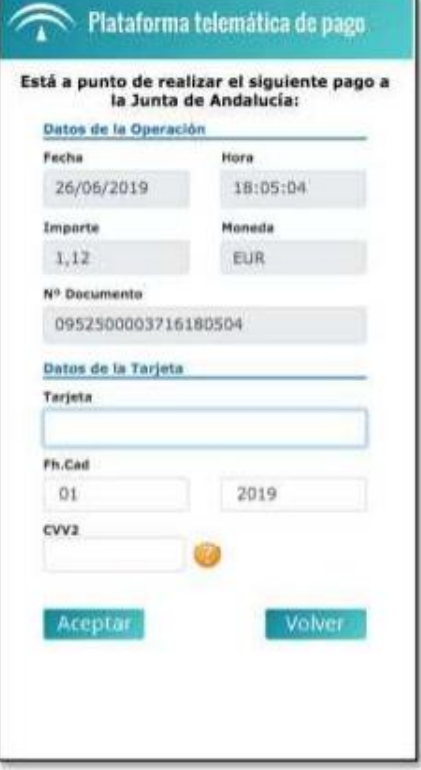